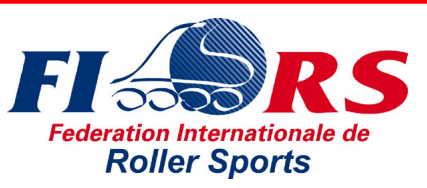

#### **Calculating 2013 License Information**

The Computer Programme Calculating 2013 will be available for download from the Saturday, June 29, 2013 on the following location:

**http://www.gussmann.de/calculating/evaluation/Calculating2013.exe**

The license key is valid til Saturday, December 31, 2016.

El Programa de Calculatión por computadora pare el 2013 podrá ser bajada después del sábado, 29 de junio de 2013 del siguiente lugar:

La llave de licencia es válida hasta sábado, 31 de diciembre de 2016. **http://www.gussmann.de/calculating/evaluation/Calculating2013.exe**

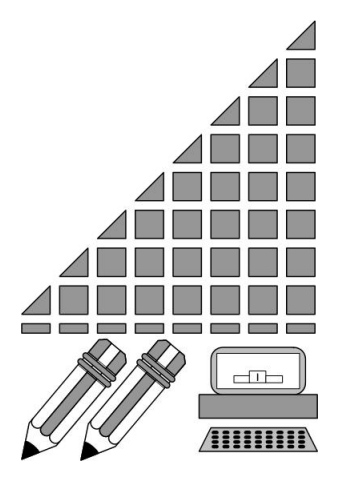

**If there are any questions please contact Si tienes dudas por favor contacta con**

**Richard Gussmann Max-Beckmann-Strasse 31 76227 Karlsruhe Germany**

**email: richard@gussmann.de**

Name Federation License Key **Expires** 

**Evaluation** CIPA 7YBQCA-ILKDWZ-Q5UZKY-QHXN5H-KA3F6U Saturday, December 31, 2016 2016-12-31

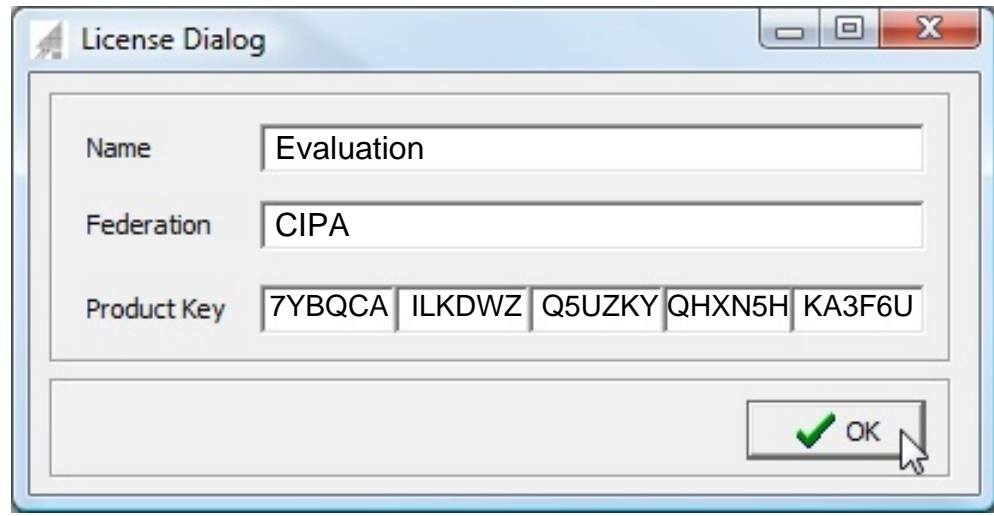

# **Results with Style-Dance with Calculating 2013**

Within this year there will be a new edition of the calculation application available. Until then the following instructions will help you to use the current version "Calculating 2013" to calculate results in dance following the new regulations.

# **Preparation of the Competition**

#### **Competition Components and Compulsory Dances**

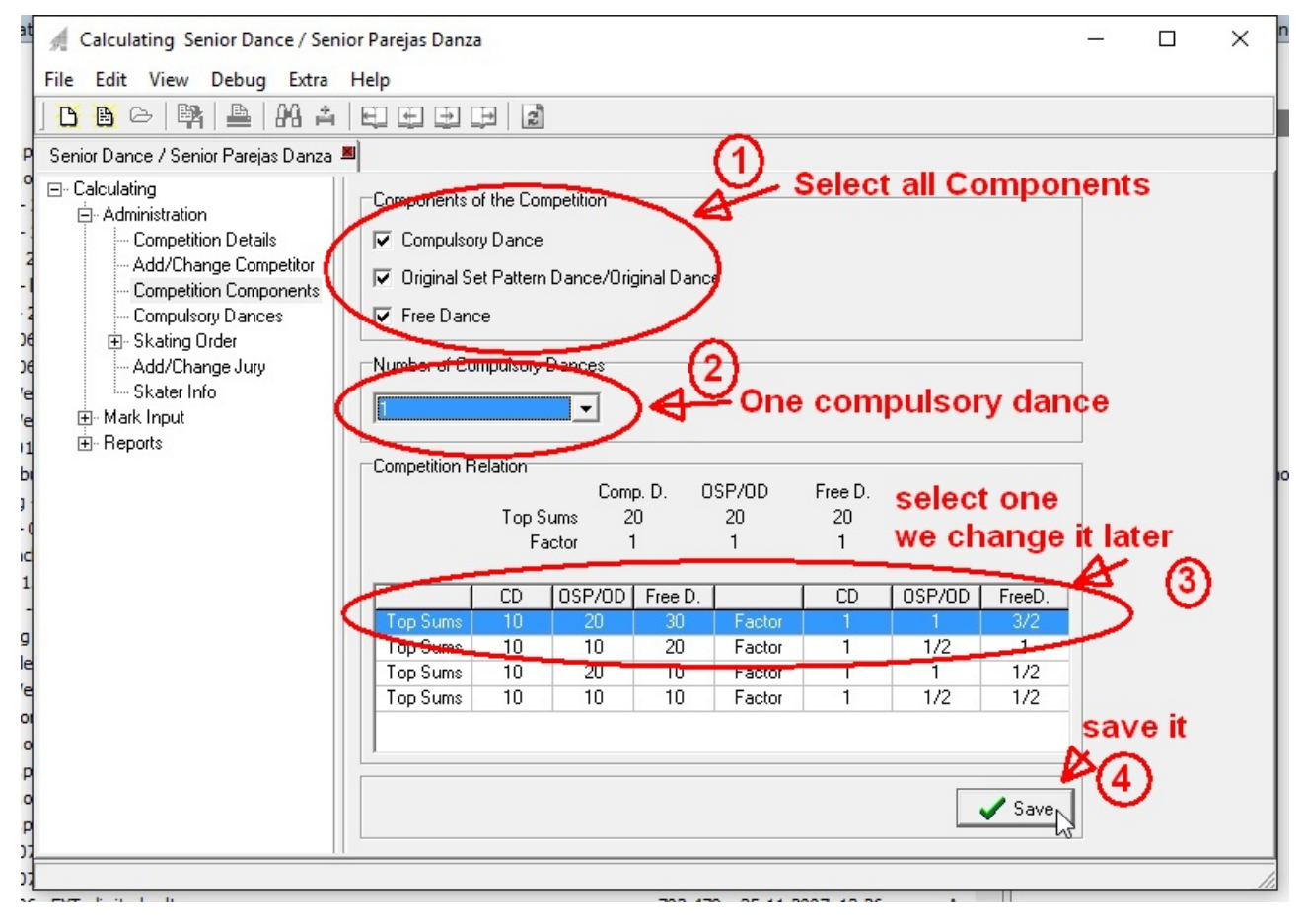

Please follow these steps

- 1. Select all competition components (Compulsory Dances, Original Dance which will be the Style Dance and the Free Dance)
- 2. Select the number of Compulsory Dances (There will be one Compulsory Dance)
- 3. Select the Competition Relation. We will have to change this later.
- 4. Save it!

### **Enter the Competition Releation**

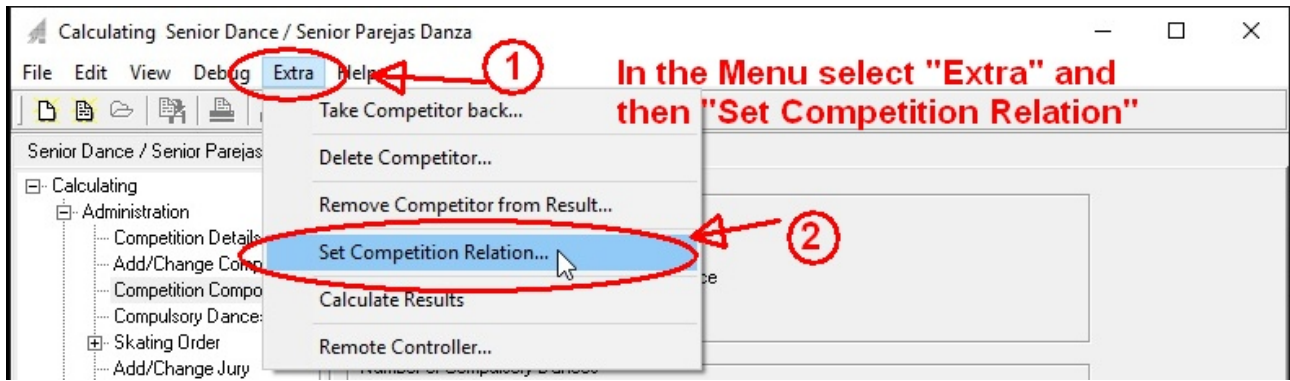

Please follow these steps

- 1. Select in the menu "Extra" the option "Set Competition Relation".
- 2. Enter the factors as shown in the picture below.
- 3. Press "OK" to confirm the changes.

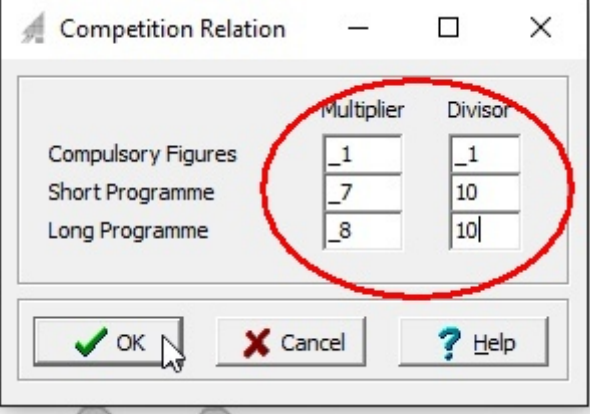

The following factors will be used

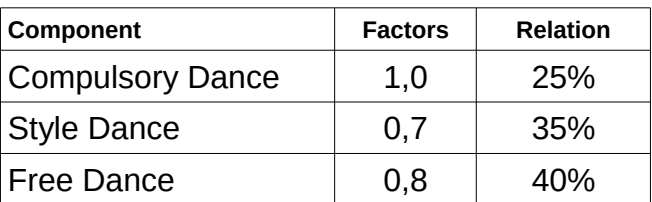

## **Verify your Modifications**

To make sure the modifications has been accepted by the computer program select once again the competition relation view.

The new entered factors will be shown as in the given picture.

The entered factors will be schon in the section "Competition Releation". Please verify that the values correspondent to the ones shown in the picture.

The table below is not updated when you manually override the factors!

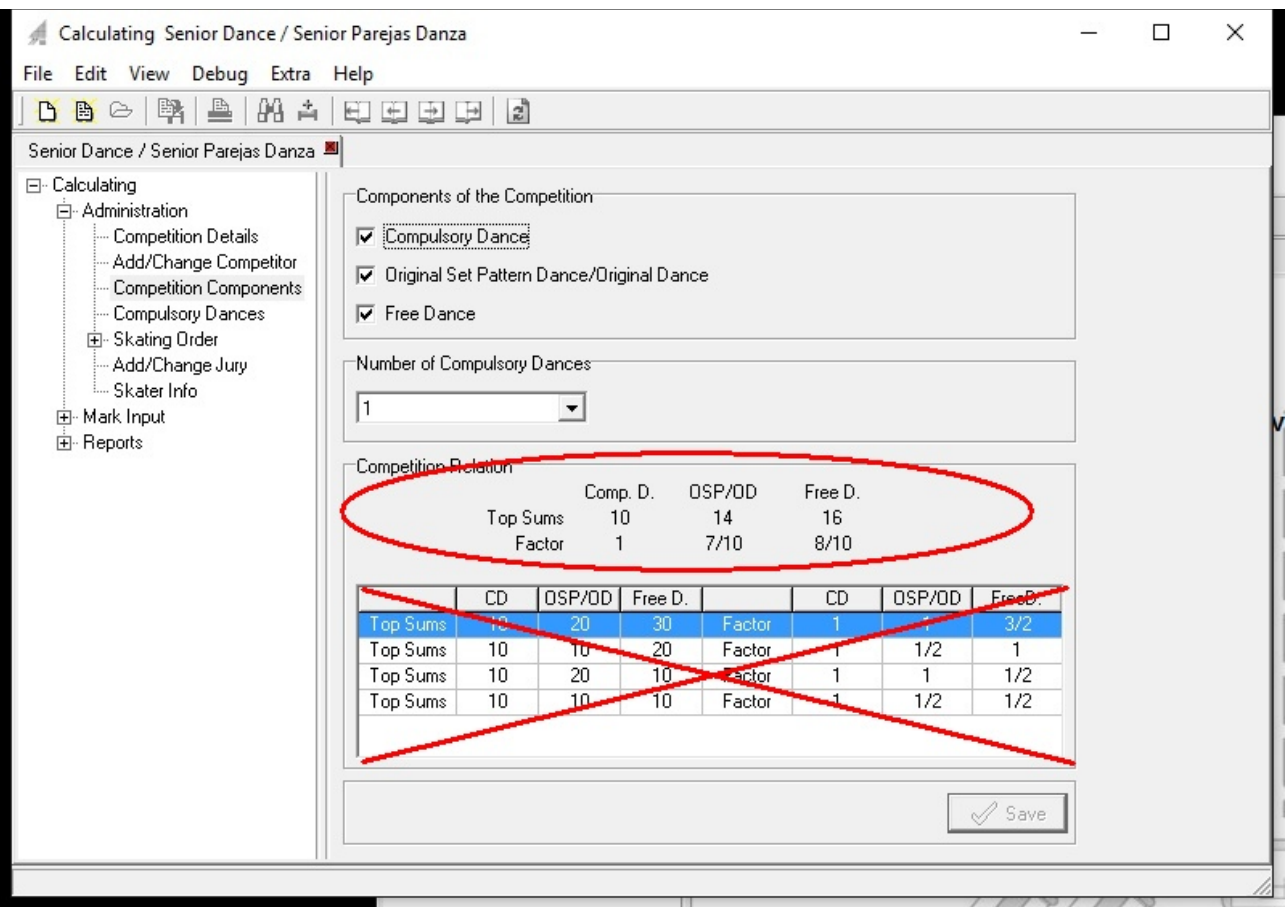